## **Ε.Τ.Α.Α. – Τ.Α.Ν.**

# **ΕΦΑΡΜΟΓΗ ΗΛΕΚΤΡΟΝΙΚΗΣ ΔΗΜΟΣΙΕΥΣΗΣ ΠΛΕΙΣΤΗΡΙΑΣΜΩΝ**

**ΕΓΧΕΙΡΙΔΙΟ ΧΡΗΣΗΣ**

# Πίνακας Περιεχομένων

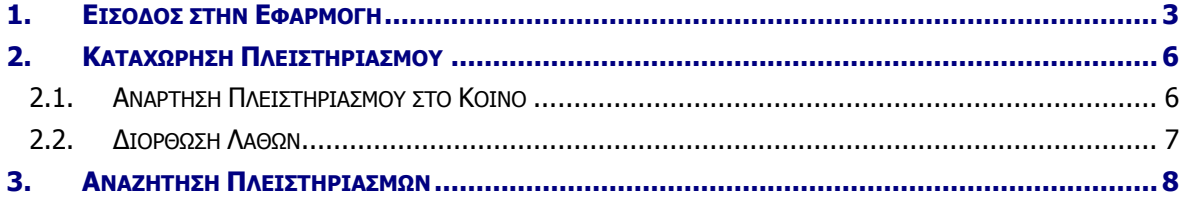

### <span id="page-2-0"></span>**1. ΕΙΣΟΔΟΣ ΣΤΗΝ ΕΦΑΡΜΟΓΗ**

Η εφαρμογή Ηλεκτρονικής Δημοσίευσης Πλειστηριασμών είναι διαθέσιμη στην ιστοσελίδα [https://deltio.tnomik.gr/.](https://deltio.tnomik.gr/)

E.T.A.A. - T.A.N.

Ηλεκτρονική Δημοσίευση Πλειστηριασμών

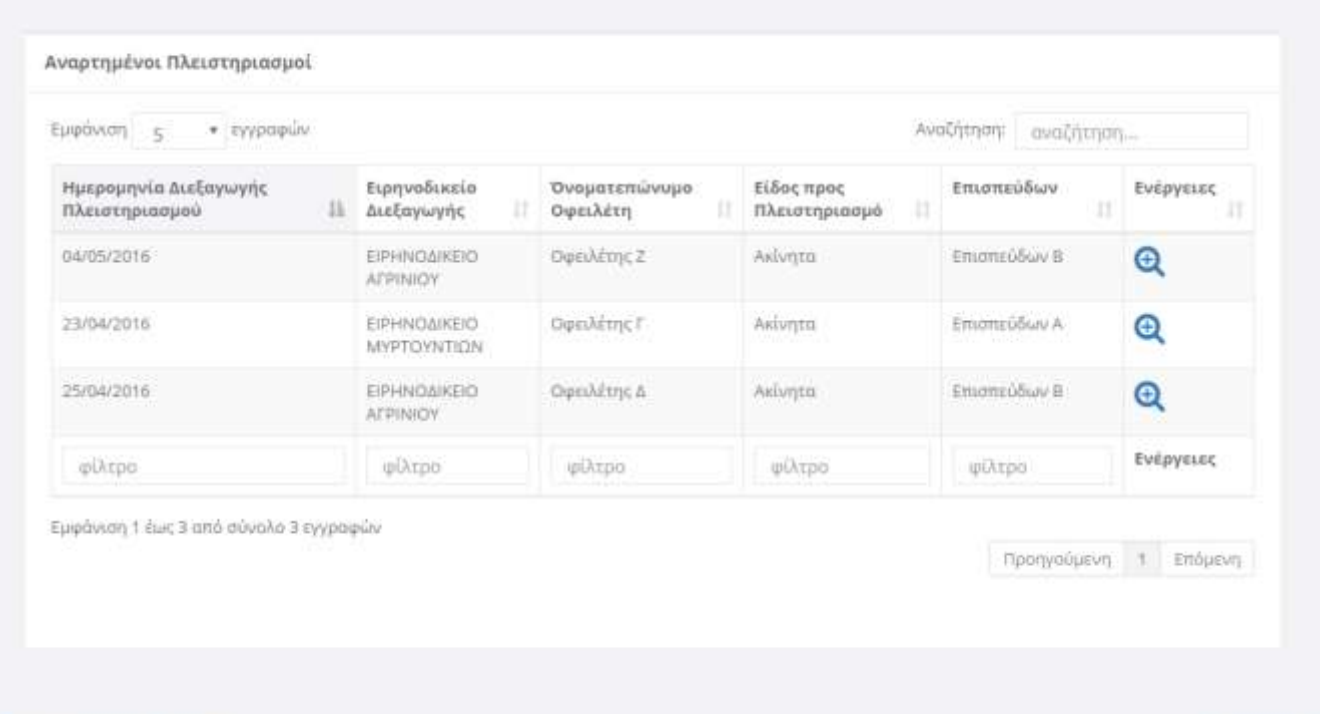

Ιστοσελίδα Ε.Τ.Α.Α. - Τ.Α.Ν.

Terms of use

 $\Delta$  moderne

Για να εισέλθετε στην εφαρμογή χρησιμοποιείτε τον σύνδεσμο «σύνδεση» πάνω δεξιά και οδηγείστε στη σελίδα εισόδου, η οποία φαίνεται στην επόμενη εικόνα.

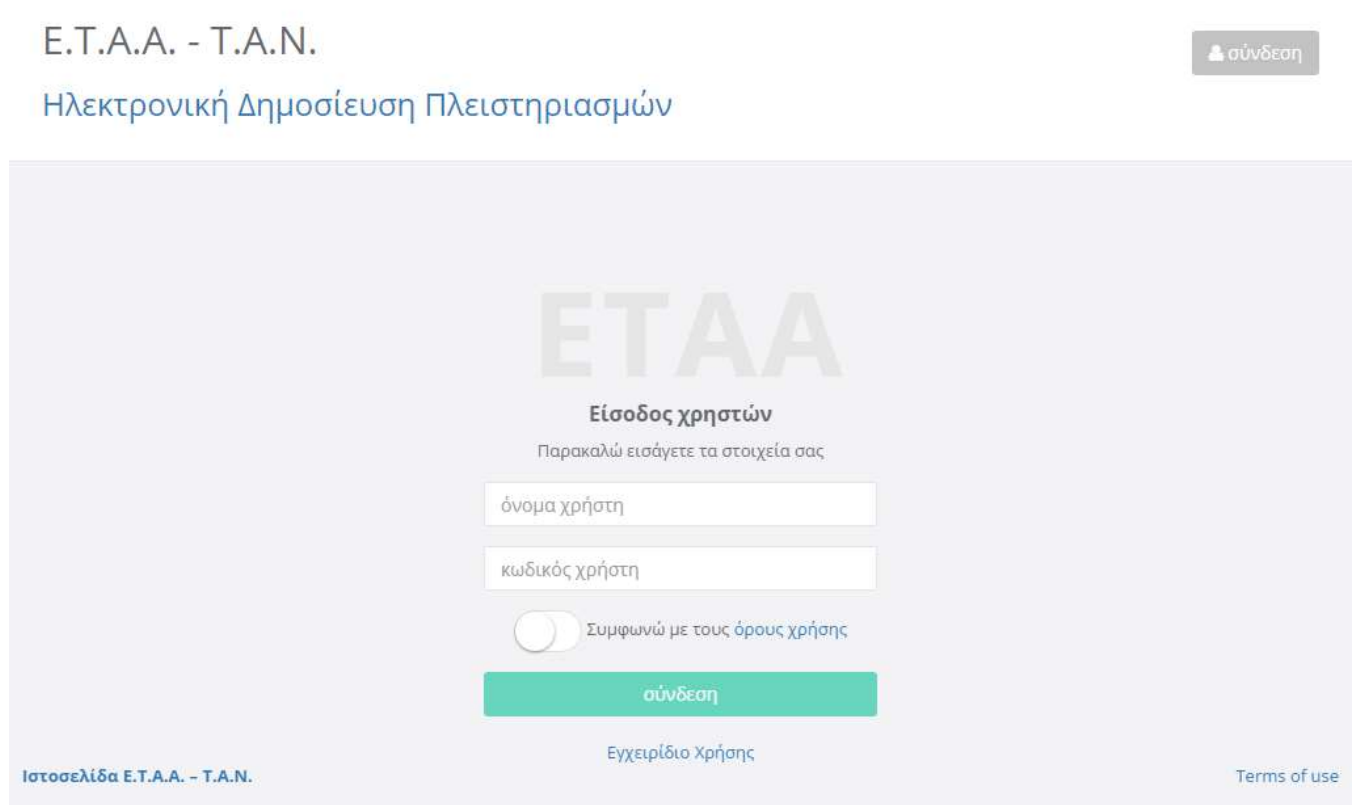

Στη σελίδα εισόδου εισάγετε τα στοιχεία πρόσβασης που σας έχουν δοθεί (όνομα και κωδικός χρήστη) και επιλέγετε πως συμφωνείτε με τους όρους χρήσης. Έπειτα πατάτε το πλήκτρο σύνδεση για να εισέλθετε στην περιοχή περιορισμένης πρόσβασης.

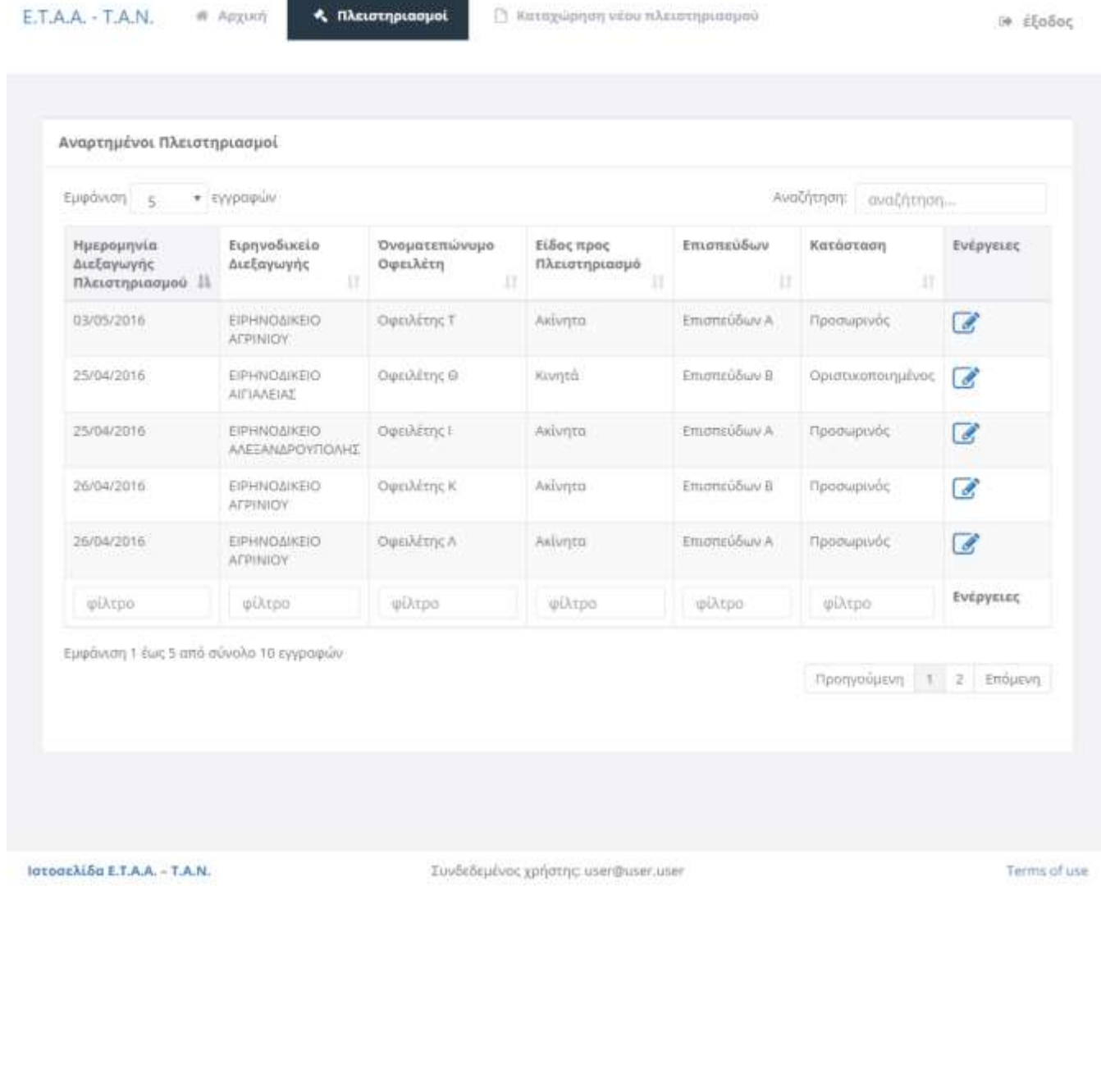

#### <span id="page-5-0"></span>**2. ΚΑΤΑΧΩΡΗΣΗ ΠΛΕΙΣΤΗΡΙΑΣΜΟΥ**

Για να τα εισάγετε νέο πλειστηριασμό, πρέπει πρώτα να έχετε συνδεθεί στην εφαρμογή. Έπειτα, από το μενού στο πάνω μέρος επιλέγετε «Καταχώρηση νέου πλειστηριασμού», ώστε να εμφανιστεί η σχετική σελίδα.

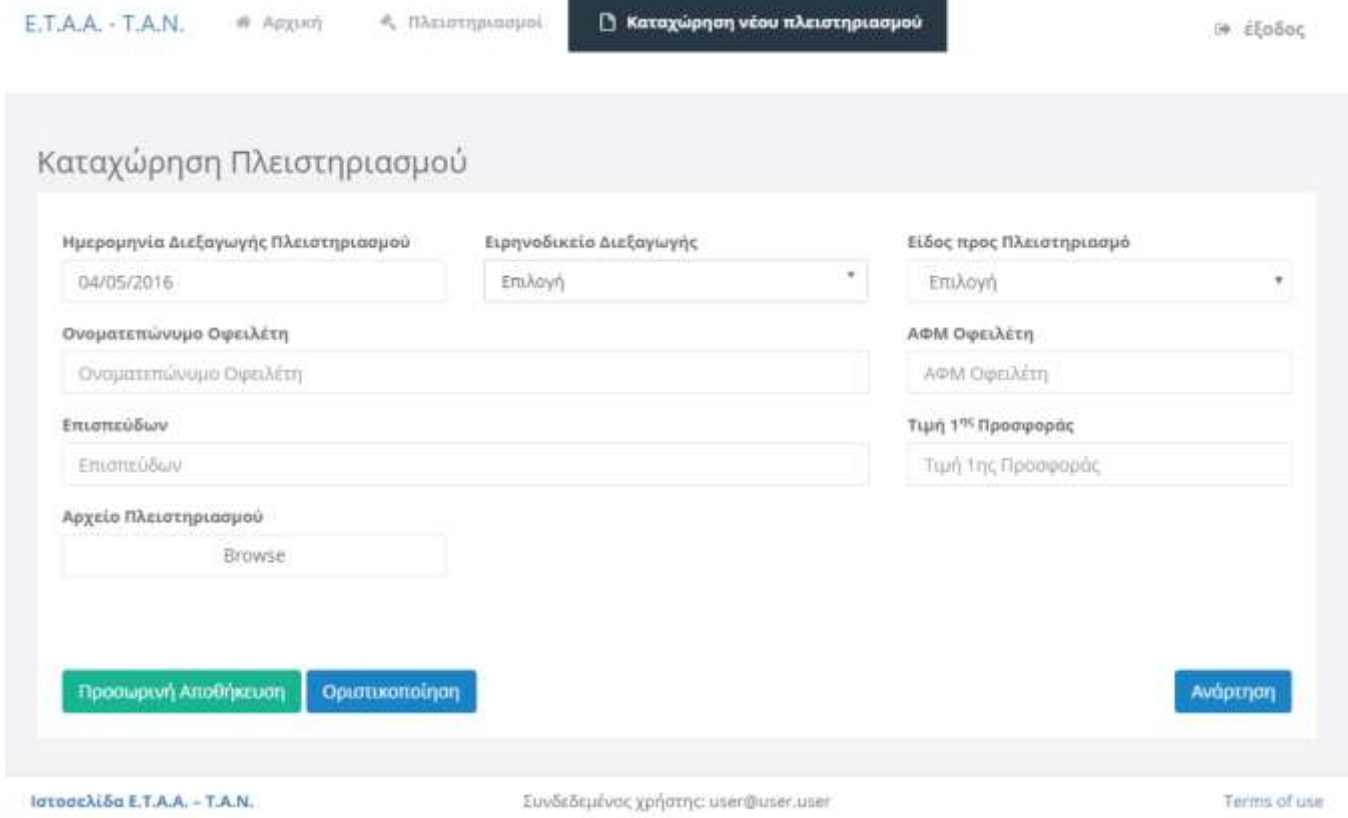

Στη σελίδα αυτή εισάγετε όλα τα στοιχεία του πλειστηριασμού που θέλετε να καταχωρήσετε.

Μετά την εισαγωγή των στοιχείων, έχετε δύο επιλογές:

Προσωρινή Αποθήκευση

Μπορείτε να αποθηκεύσετε προσωρινά τον πλειστηριασμό όσες φορές θέλετε.

Οριστικοποίηση

Οριστικοποιήστε τον πλειστηριασμό μόνο εφόσον είστε σίγουροι πως έχετε εισάγει σωστά όλα τα στοιχεία. Μετά την οριστικοποίηση δεν μπορείτε να πραγματοποιήσετε αλλαγές.

#### <span id="page-5-1"></span>**2.1. Ανάρτηση Πλειστηριασμού στο Κοινό**

Για να αναρτηθεί ένας πλειστηριασμός και να εμφανιστεί στο κοινό, πρέπει να ακολουθήσετε τα παρακάτω βήματα:

- 1. Οριστικοποίηση του πλειστηριασμού
- 2. Πληρωμή οφειλώμενου ποσού

Μετά την πληρωμή, ο ΕΤΑΑ-ΤΑΝ επιβεβαιώνει πως πραγματοποιήθηκε η μεταφορά του ποσό και στη συνέχεια αναρτά τον πλειστηριασμό.

# <span id="page-6-0"></span>**2.2. Διόρθωση Λαθών**

Αν ο πλειστηριασμός είναι προσωρινά αποθηκευμένος, μπορείτε να αλλάξετε τα στοιχεία του όποτε και όσες φορές επιθυμείτε.

Αν έχετε ήδη οριστικοποιήσει τον πλειστηριασμό, δεν μπορείτε πλέον να αλλάξετε τα στοιχεία του. Μπορείτε όμως οποιαδήποτε στιγμή να τον ακυρώσετε και αν θέλετε να δημιουργήσετε νέο. Αν έχει ήδη πραγματοποιηθεί η πληρωμή, δεν θα σας επιστραφεί το ποσό και πρέπει να πληρώσετε πάλι τον νέο πλειστηριασμό που ίσως δημιουργήσετε. Αν ο πλειστηριασμός έχει ήδη αναρτηθεί, τότε με την ακύρωση θα αποσυρθεί αμέσως.

#### <span id="page-7-0"></span>**3. ΑΝΑΖΗΤΗΣΗ ΠΛΕΙΣΤΗΡΙΑΣΜΩΝ**

Αν θέλετε να αναζητήσετε κάποιον πλειστηριασμό που έχετε καταχωρήσει εσείς ή κάποιος άλλος, μπορείτε μέσω της σελίδας αναζητησης, η οποία είναι διαθέσιμη από την επιλογή «Πλειστηριασμοί» του μενού.

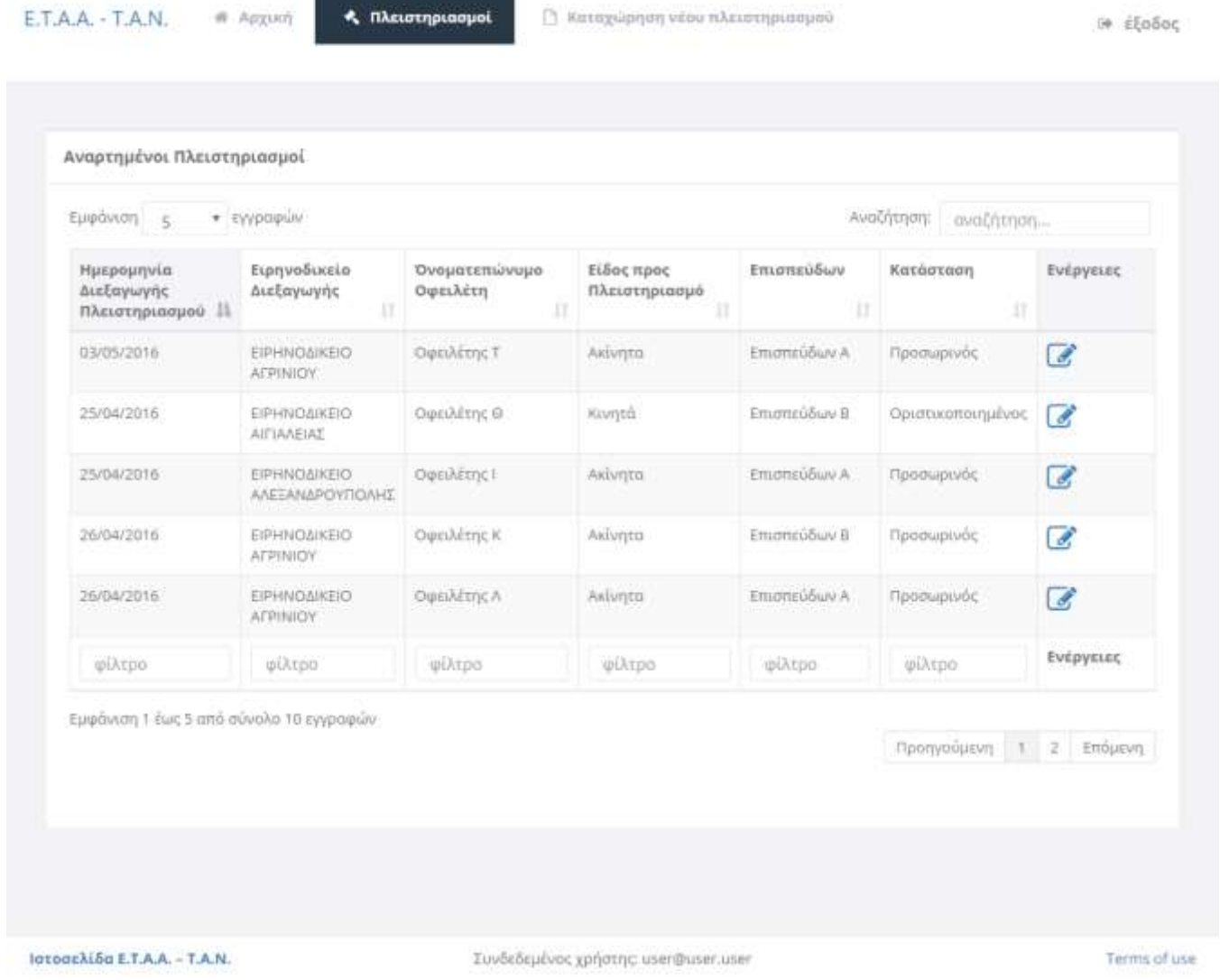

Στη σελίδα αυτή μπορείτε να δείτε όλους τους πλειστηριασμούς που έχετε καταχωρήσει εσείς, ανεξάρτητα της κατάστασής τους, καθώς και όλους τους πλειστηριασμούς που είναι αναρτημένοι για το κοινό.

Επίσης μπορείτε να περιορίσετε τα αποτελέσματα με τη χρήση των διαθέσιμων κριτηρίων αναζήτησης.

Σε κάθε πλειστηριασμό υπάρχει πλήκτρο που σας οδηγεί στη σελίδα του πλειστηριασμού όπου μπορείτε να δείτε όλα τα στοιχεία του. Αν ο πλειστηρισμός έχει καταχωρηθεί από εσάς, υπάρχουν διαθέσιμες και άλλες ενέργειες, ανάλογα με την κατάστασή του.